## From My.Scouting.org (Alternate Method)

- 1) Confirm your Scout's email address in Scoutbook
	- a) Login to scout book with your Parent Account
	- b) Select your scout.
	- c) Select Edit Profile
	- d) Scroll down to Email and confirm email address
- 2) Go to my.scouting.org/create-account
- 3) Complete the Account Setup information
	- a) Name as it is in Scoutbook

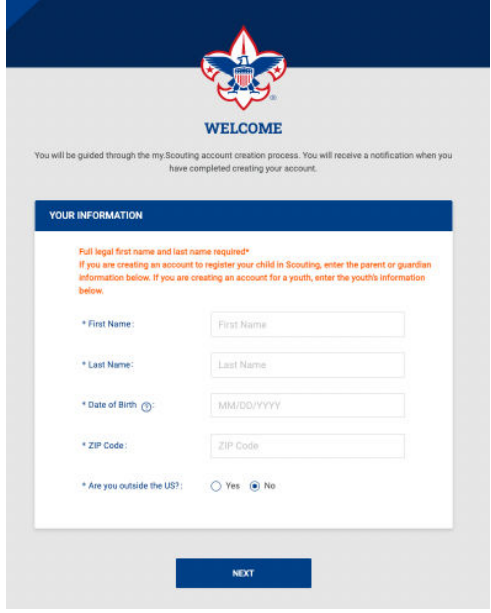

b) Select Next and If prompted, confirm your Scouts information. Note: this may not show up depending on if an account already exists.

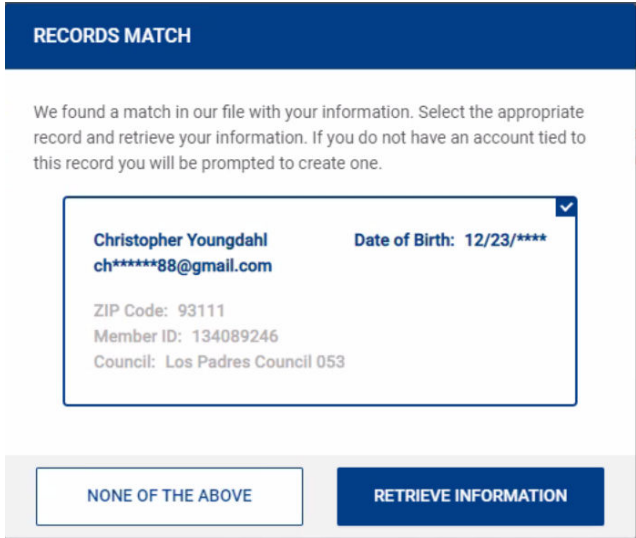

c) Be sure the email address matches the Scoutbook email address setup. If you aren't sure login as the parent and confirm

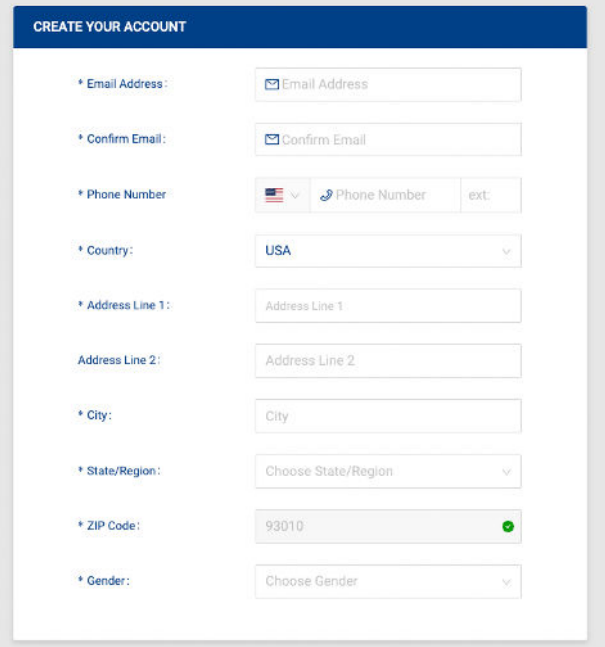

d) Create your Security Questions

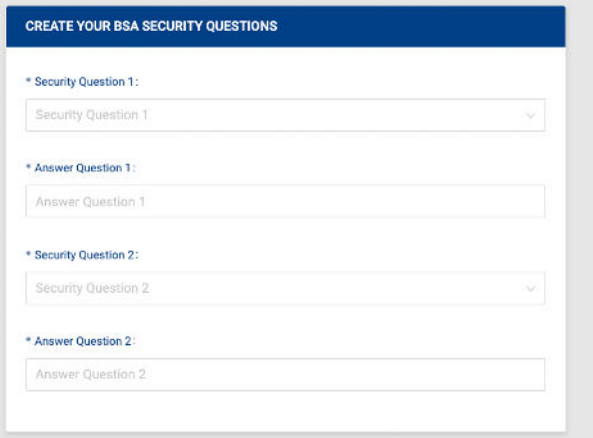

e) Select your sign-on preference. BSA Credentials will require a separate username and password.

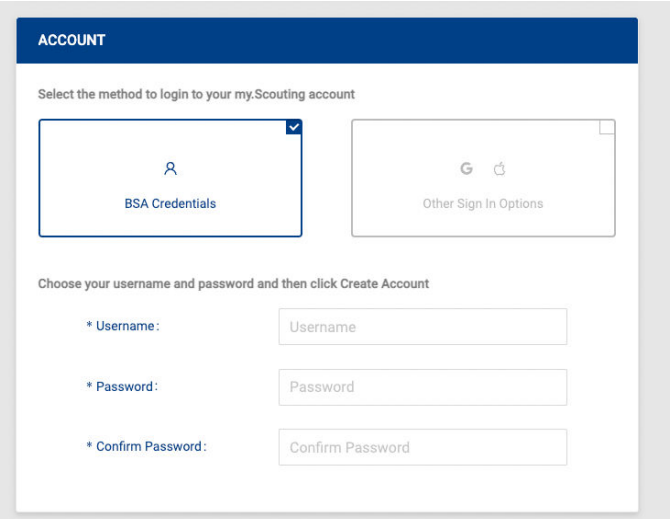

- f) Select Create Account
- 4) Look for an email in your Scout's email account
- 5) Using the login you just created login to my.scouting.org
	- a) If your login is successful....Great!
	- b) If your login is unsuccessful…Wait 10 minutes and try again!
- 6) Once you have a successful login to my. Scouting.org login to Scoutbook. Scouting.org with the same account information.
- 7) WELCOME TO SCOUTBOOK!
- 8) With a successful login to Scoutbook please Select Messages and then send a message to Mike Schley, Susan Abbott and Leo Harman with a note that you were successful!